# Department of Administrative Services Empowering. Accountable. Ethical. Collaborative. Innovative. Customer-Focused.

## **Surplus Property Division**

200 Piedmont Ave. Ste. 1802 West Tower Atlanta, GA 30334 404-657-8544

# AssetWorks User Guide

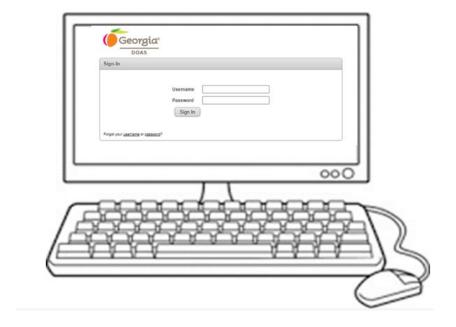

**DOAS Help Desk** 

Phone: 770-651-0250 Select "#2" Email:surplushelp@doas.ga.gov

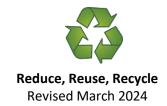

## **Table of Contents**

## **Contents**

| Introduction                                                    | 2  |
|-----------------------------------------------------------------|----|
| Property Disposal                                               | 3  |
| System Access Profiles                                          | 3  |
| Logging In                                                      |    |
| Tab Functions                                                   | 5  |
| Create a Surplus Request                                        | 8  |
| Adding Assets                                                   | 10 |
| Removing Asset Line                                             | 15 |
| Adding Documents & Images                                       | 16 |
| Adding Additional Documents & Images                            | 17 |
| Site Manager Approval                                           | 18 |
| What happens next?                                              | 20 |
| Appendix A- National Stock Number (NSN) List                    | 21 |
| Appendix B- Agency Transfers & Transactions Report Instructions | 22 |
| Appendix C -Special Transfers: Vehicles                         | 24 |
| Appendix D- Special Transfers: Electronic Disposal              | 27 |
| Appendix E- Special Transfers: Books                            | 30 |
| Appendix F- Special Transfers: Boats                            | 31 |
| Appendix G- Special Transfers: Furniture                        | 33 |
| Appendix H- Required Information                                | 34 |
| Additional Help                                                 | 35 |

Georgia Department of Administrative Services does not discriminate against any person on the basis of race, sex, color, religion, national origin, disability, age, political affiliation or any other protected category in admission, treatment, or participation in its programs, services and activities, or in employment. For further information about this policy, contact: DOAS Legal at 404-656-5514.

#### Introduction

The DOAS Surplus Division implemented the AssetWorks program statewide in 2013 to manage the "virtual" disposal process. The online program streamlines the disposal process and provides state entities greater control and transparency in the disposal process.

The AssetWorks programs allows users to:

- Create Surplus Disposal Requests to specific entities.
- Add assets enters individual assets to the form.
- Add photos and supporting documents.
- Save the transaction(s).
- Managers will review the request. They can contact the user to make corrections. Managers will
  also approve or deny requests.
- Approved transactions will be available to DOAS Surplus for processing, denied will go back to the users for re-entry.
- Users will be notified by email as the assets move through the disposal process.
- View transaction reports as needed.

In addition to the program on-line help screens, there are three levels of support:

- Tier 1 DOAS Help Desk password reset and other access issues.
- Tier 2 DOAS Surplus questions regarding data entry and disposal process.
- Tier 3 –Technical Support program technical issues.

#### System Tips:

- Ensure that web browsers are set to allow pop-ups for the site. Some reports run as pop-ups.
- Clicking on any (▽) arrow will expand and close any table.
- Any field with an asterisk (\*) is required.
- Fields with a magnifying glass have auto search capability.
- Fields with drop down arrows have selection menus.
- "Surplus Number" refers to the transaction.
- "Asset Number" refers to the line items on the surplus transaction (actual property).

**Special Note**: When creating transfers and adding assets, there is some redundant data entry. It is necessary to enter the information as described in this guide so that it presents properly in other functions. We understand this is not optimal and will continue to work with the vendor to reduce/eliminate these issues.

**2** | Page

#### **Property Disposal**

The fundamental disposal processes and requirements can be found in the <u>Georgia Surplus Property Manual</u>. All applicable laws and regulations apply.

- Agencies request disposal authorization from DOAS Surplus.
- Generally, property will be made available to other GA state agencies, local governments, and eligible nonprofits for five business days.
- Place only one disposal type on a transaction request (ex. put all ADs on one request)
- Create individual Surplus transfers for each vehicle request. The system "batches" assets in the transfer and this makes it difficult to track individual vehicles.

Since the disposal process is virtual, DOAS will assume the transaction is complete as submitted. If property is not picked up in the designated time, or not all the property is removed, the agency must notify DOAS Surplus. This ensures the agency reimbursement is processed in a timely manner. Agency must return a copy of the signed bill of sale to <a href="mailto:public.surplussales@doas.ga.gov">public.surplussales@doas.ga.gov</a> for the transaction to be complete.

Agencies are strongly encouraged to maintain copies of the signed bill of sales, and Affidavit of Disposal for audit purposes.

There are required fields. These are critical to processing taxes and reimbursements and must be entered at the asset level. Attention to detail and accuracy is extremely important in these fields.

## **System Access Profiles**

There are three different system access profiles: User, Manager, Director. The profiles define functionality within the system and are assigned by the entity. Functionality cannot be interchanged. For instance, if a director wants to receive email notifications, then they must carry the "manager" profile.

| User profiles definition:                               | User                                        | Manager | Director |
|---------------------------------------------------------|---------------------------------------------|---------|----------|
| Creates transfers, add assets, access reports           | Yes                                         | Yes     | No       |
| Approves/denies transfers                               | No                                          | Yes     | No       |
| Access reports                                          | Yes                                         | Yes     | Yes      |
| Standard email notification:                            |                                             |         |          |
| Transfer Approval Reminder                              | Sent to all site managers.                  |         |          |
| Transfer Rejected Reminder                              | Sent to the user that created the transfer. |         |          |
| Transfer Received Reminder                              | Sent to all users for that site.            |         |          |
| Surplus Received Email                                  | Sent to user that created the Surplus       |         |          |
| Surplus Sold email with subject of "Disposal Processed" | Sent to any contact that is a site manager. |         |          |
| Transaction Closed email                                | Sent to any contact that is a site manager. |         |          |

3 | Page

## **Logging In**

- **Step 1)** Click <u>here</u> to access the login screen. If the link does not work, please visit the Surplus website (<u>doas.ga.gov/surplus-property</u>) for access. Click on State Surplus Page.
- **Step 2)** Enter your username and password provided by DOAS Surplus. Then click on sign-in.

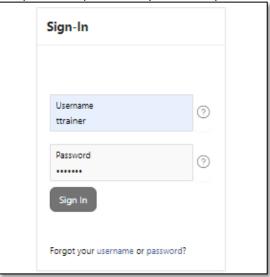

**Step 3)** The first time you log in, you will be asked to change your password and verify your contact information. You must also add a security question for password reset assistance.

will be prompted to change your password. The system will send an email reminder. Failure to update will result in your account being locked.

To unlock, select password reset and answer the security questions provided. You may also contact the Surplus Help Desk by phone at 770-651-0250-Option 2 or by email at surplushelp@doas.ga.gov to reset.

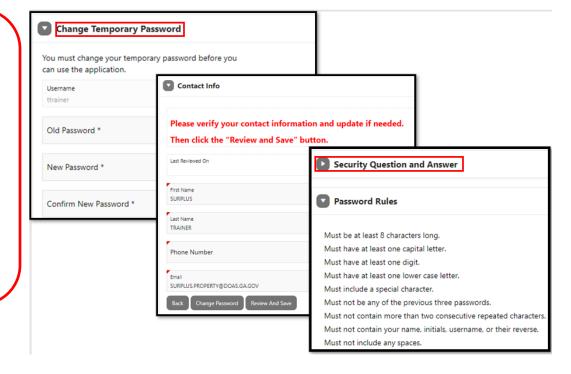

#### **Tab Functions**

**Home tab** is the default view and provides users the ability to quick search by Asset Number (surplus # and line item #) or Transfer Number (fiscal year with surplus number), see system reminders, view user information, and change your password. You may also review and update your contact information under the sub-tab Accounts Settings.

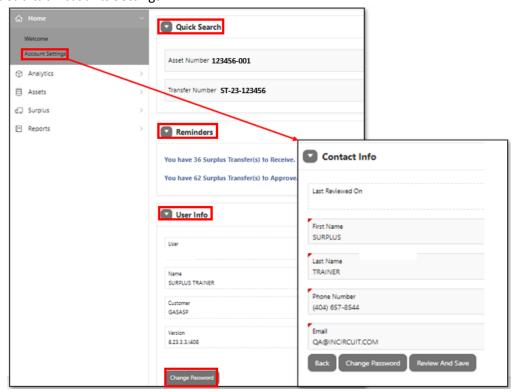

**Analytics tab** gives you the ability to graphically see what's going on in the system. The sub-tab "**Sales**" shows charts on total revenue per month, total asset value, and assets reused. The "**Donations**" sub-tab allows you to view charts on total revenue per month for donations since last year and total returned donations amount per month. The "**Validation**" sub-tab allows you to view charts on validation patterns for the current & previous four (4) years by Site. The "**Assets**" sub-tab allows you to view charts showing the total net changes for all accounting transactions by Site and Month. The "**Transactions**" sub-tab displays an overview of surplus transactions by status and shows the top 10 Site(s) from which assets were received into Surplus for each month.

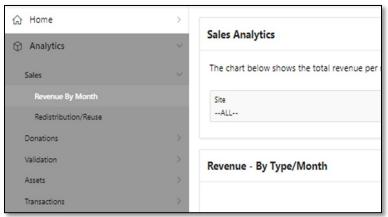

Special Note: the site field will default to "All" however, you will only be able to see graphics for sites in which you have access.

**Assets tab** allows users to search for property already entered in AssetWorks. The search fields are Asset Number, Status, Site, Description, Serial Number, and Asset Type.

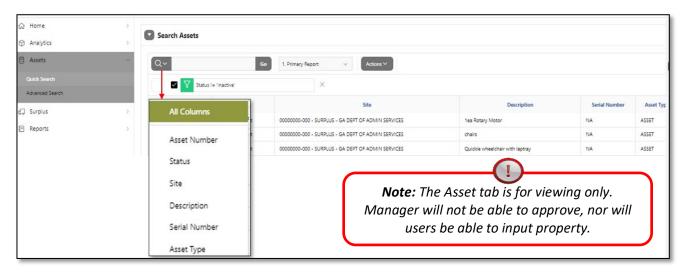

Users can further customize their search by clicking on the "actions" drown drop.

The Advance Search sub-tab navigates to the Reports tab. Customize your report using the reports sidebar and the edit report section. Select "Run Report" when done.

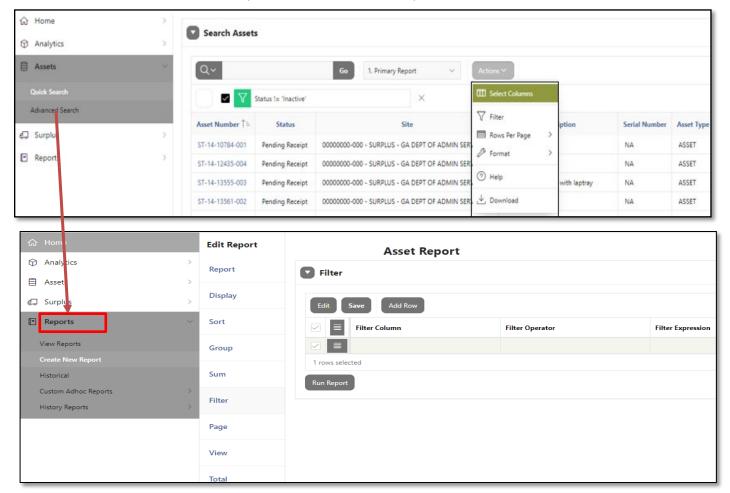

**Surplus tab** allows users to search for previously entered surplus transfers, site managers to search for requests awaiting approval and users to create a surplus transfer.

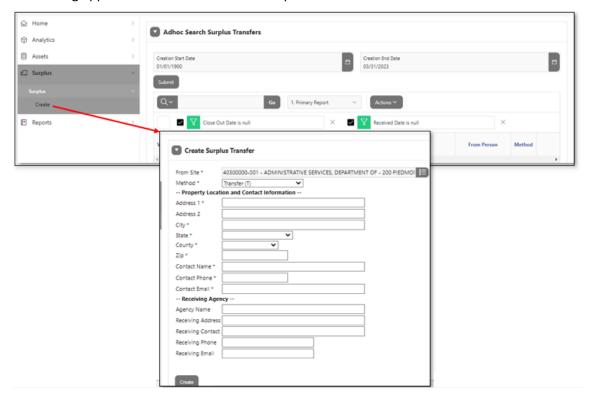

**Reports tab** allows users to view pre-generated surplus reports by clicking on the red arrow next to the report. **Note** that some reports can only be run by DOAS Surplus staff.

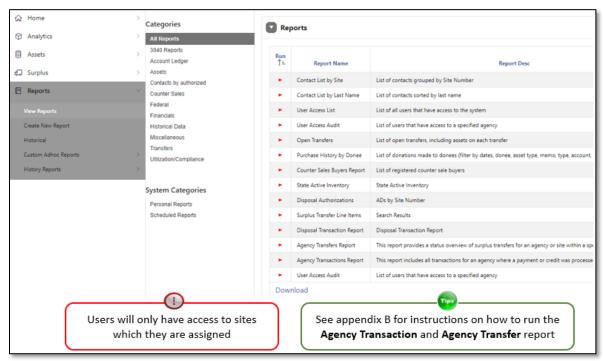

## **Create a Surplus Request**

**Step 1)** Click on the **Surplus** tab located in the left-hand column on the screen. Then select **Create** under the Surplus tab drop-down.

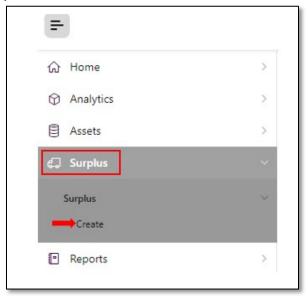

Step 2) Complete the following fields:

| complete th         |                                                                                               | ults to your a                                         | gency assigned PeopleSoft number and location             |
|---------------------|-----------------------------------------------------------------------------------------------|--------------------------------------------------------|-----------------------------------------------------------|
| From Site           | This defaults to your agency assigned PeopleSoft number and location.                         |                                                        |                                                           |
| From Site           | Users with multiple sites access should review and select the desired site for request entry. |                                                        |                                                           |
|                     | 1                                                                                             |                                                        | surplus disposal method from the dropdown list.           |
|                     | See <u>St</u>                                                                                 | urplus Proper                                          | ty Manual for full description of each method.            |
|                     | Direct Negotiated S                                                                           | Sale (DNS)                                             | To local government or eligible nonprofit.                |
|                     |                                                                                               |                                                        | * Must have active account with Surplus                   |
| Method              | Authorized Disposa                                                                            | al (AD)                                                | Disposal via Trash or disposal vendor.                    |
|                     | Electronics Disposa                                                                           | l (ELC)                                                | Electronics recycling.                                    |
|                     | Internet Sale (IS)                                                                            |                                                        | Online auction sale to the public.                        |
|                     | Public Sale Other (F                                                                          | PS)                                                    | Do NOT select. DOAS Surplus staff use only.               |
|                     | Retail Sale (RS)                                                                              | •                                                      | Fixed price sale to individual or authorized vendor.      |
|                     | Transfer (T)                                                                                  |                                                        | To a GA state agency or to vehicle disposal vendor.       |
|                     |                                                                                               |                                                        | *Choose as a default method if unsure.                    |
|                     | Vendor Return (V)                                                                             |                                                        | Asset trade in, discount, or removal for install.         |
|                     |                                                                                               |                                                        | *Choose for vehicles with insurance claim.                |
|                     | Where the property is physically located and who is the designed person to contact regrading  |                                                        |                                                           |
|                     | questions, inspections, or pickups for the request.                                           |                                                        |                                                           |
|                     | Address 1 E                                                                                   | nter physical                                          | location of property                                      |
| Property Location   | Address 2 S                                                                                   | ub address if                                          | applicable (Ex. Building 200)                             |
| and                 | City E                                                                                        | nter city of w                                         | here property is physically located                       |
| Contact Information | State: E                                                                                      | Enter state of where property is physically located    |                                                           |
|                     | County E                                                                                      | nter County o                                          | of where property is physically located                   |
|                     | Zip E                                                                                         | Enter zip code of where property is physically located |                                                           |
|                     | Contact Name N                                                                                | lame of conta                                          | ct person for property                                    |
|                     | Contact Phone E                                                                               | nter phone n                                           | umber for contact person                                  |
|                     |                                                                                               |                                                        | dress for contact person                                  |
|                     |                                                                                               |                                                        | s can be entered into this field by using a semi colon ;. |
| Receiving Agency    | Required for methods DNS, T to state agency, RS, & V                                          |                                                        |                                                           |
|                     | Complete fields: Agen                                                                         | cy/Company                                             | name, address, contact number, phone number, and email.   |

**Step 3)** Once the fields are complete, review for accuracy and click **"Create"**. This saves the information you entered and creates the surplus number. The screen will then navigate to the Surplus Detail Page.

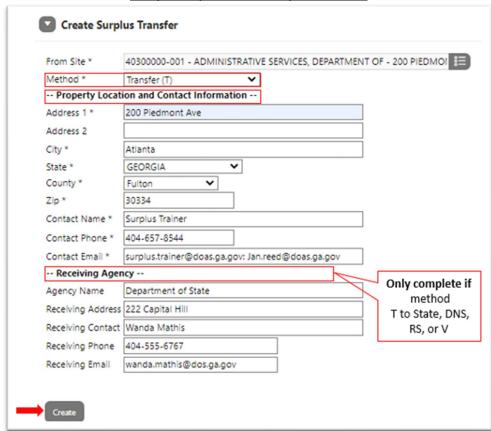

**Entry Example: Create Surplus Transfer** 

**Step 4)** A message at the top of the screen will appear, "successfully created surplus header. Please add your asset". The **Surplus Number** has populated and will be used to reference this request. **Write it down.** 

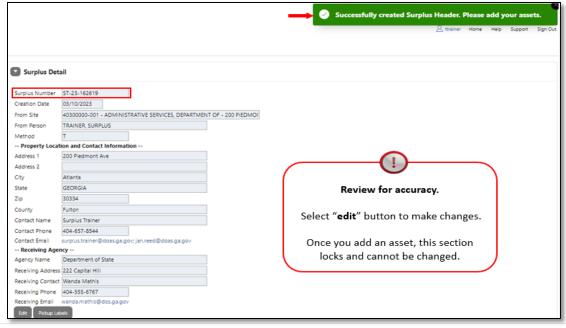

Rev: March 2024

## **Adding Assets**

\*For entry examples of commonly submitted surplus assets see appendix section C-G.

Step 1) Click on Create New Asset under Add Assets section.

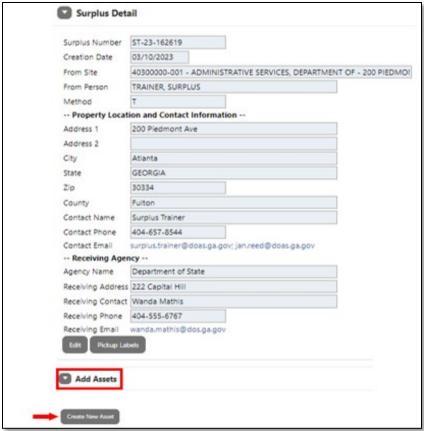

**Step 2)** "Insert Surplus Asset" page will appear. Complete the following fields with the asset information.

! All fields with an asterisk (\*) are required and must be completed to save.

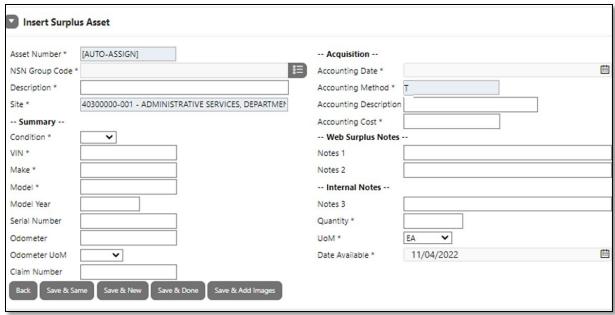

| Asset Number                     | Will display "auto-assign" and be automatically assigned upon save.                                                                                                    |
|----------------------------------|----------------------------------------------------------------------------------------------------|
| NSN Group Code<br>Required Field | National Stock Number-A list of categories used to identity assets.  Click the list icon and choose the category that best describes the asset being entered. A copy of this list can be found in appendix A.                                         |
| Description<br>Required Field    | Enter a detailed description of the asset. Assets that are the same can be combined (Ex: Assorted rolling office chairs).  !For assets that have make. model, & serial number/VIN include it in the description. Ex: 2007 Ford Explorer 5ABMCHS387XS. |
| Site                             | Defaults to your agency's name and site number.                                                                                                    |

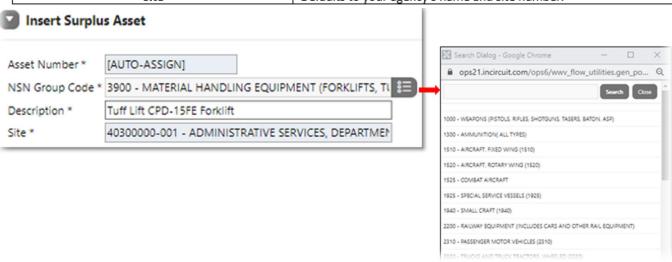

| Summary Fields  |                                                         |  |
|-----------------|---------------------------------------------------------|--|
| 0#              | Click on the drop-down arrow and select the word that   |  |
| Condition       | best describes the asset.                               |  |
| Required Field  | Selections: New, Good, Fair, Poor, Scrap(do not select) |  |
| VIII            | If applicable, enter the asset identification number    |  |
| VIN             | (vehicles, trucks, vans, etc.), or hull number (boats). |  |
| Required Field  | If not applicable, enter the words "NA".                |  |
| Make            | Enter asset make.                                       |  |
| Required Field  | If asset has none, enter "NA" or UNK (unknown).         |  |
| Model           | Enter asset model.                                      |  |
| Required Field  | If asset has none, enter "NA" or UNK (unknown).         |  |
| Model Year      | Enter asset year.                                       |  |
| Wodel Year      | If asset has none, leave blank.                         |  |
|                 | Enter asset serial number.                              |  |
| Serial Number   | If asset has none, enter "NA" or UNK (unknown).         |  |
| Serial Nulliber |                                                         |  |
|                 | Enter the agency tag number if no serial number.        |  |
| Odometer        | Enter vehicle or equipment odometer number.             |  |
| Odometer UoM    | Select the dropdown and choose between hours or miles.  |  |
| Odometer OoM    | If not applicable, leave this field blank.              |  |

#### **Summary Fields Example**

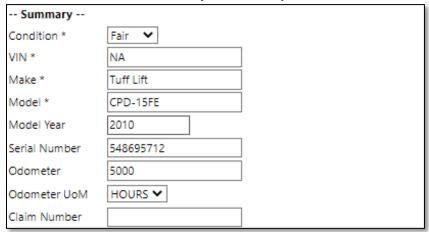

| Acquisition Fields                |                                                               |  |
|-----------------------------------|---------------------------------------------------------------|--|
| Accounting Date  Required Field   | Click on the calendar icon and select current date.           |  |
| Accounting Method  Required Field | Defaults to method selected on Surplus details page.          |  |
| Accounting Description            | Leave this field blank.                                       |  |
| Accounting Cost  Required Field   | Enter asset original acquisition cost. If unknown, enter 0.00 |  |

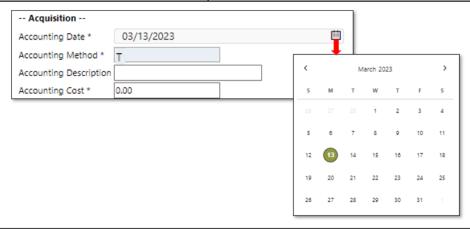

| Internal Notes Fields            |                                                                                                    |
|----------------------------------|----------------------------------------------------------------------------------------------------|
| Notes 3                          | Leave blank. DOAS Surplus staff use only.                                                                                                    |
| Quantity<br>Required Field       | Enter exact quantity of asset/s.                                                                                                    |
| UoM<br>Required Field            | Click on the drown drop arrow and select the unit of measure EA (each).  ! EA should always be used unless pre-approved by DOAS Surplus.                                                                                                |
| Date Available<br>Required Field | This field will default to the current day. If the method Transfer (T) was selected, change the date to the following year. EX:1/15/2022 change to 1/15/2023  ! This field becomes visible on donee site once received by DOAS Surplus. |

| Internal Notes   |                                                                           |  |
|------------------|---------------------------------------------------------------------------|--|
| Notes 3          | Notes 3 is for Surplus use only. Please do not enter notes in this field. |  |
| Quantity *       | 1                                                                         |  |
| UoM *            | EA 💙                                                                      |  |
| Date Available * | 03/13/2023                                                                |  |

| Web Surplus Notes Fields |                                                                                                    |
|--------------------------|----------------------------------------------------------------------------------------------------|
| Notes 1                  | Enter additional information about the asset.                                                                              |
| 120-character limit      | Ex: measurements, color, material, etc.                                                                                    |
|                          | ! This field shows on Donee website.                                                                                       |
|                          | Enter agency notes.                                                                                                    |
| Notes 2                  | Ex: Inspection times & date, remove by date                                                                                |
| 120-character limit      | (relocations/renovations), asset reserve price, special removal instructions, confirmation of vehicle title and keys, etc. |
|                          | !This field shows on Donee website.                                                                                        |

| Web Surplus Notes |                                                |
|-------------------|------------------------------------------------|
| Notes 1           | 4-wheel -electric load -weight 3300lbs         |
| Notes 2           | Building has loading dock. Inspect M-F 9am-4pm |

**Step 3)** Once fields are completed, click one of the following actions located at the bottom of the screen.

| Back              | Closes window without saving and returns to surplus details page.                  |
|-------------------|------------------------------------------------------------------------------------|
| Save & Same       | Saves entry and duplicate asset information for additional entry.                  |
| Save & New        | Saves entry and populates a blank insert surplus asset to enter additional assets. |
| Save & Done       | Saves entry and closes window.                                                     |
| Save & Add Images | Saves entry and populates attachment insert screen to upload photos & docs.        |

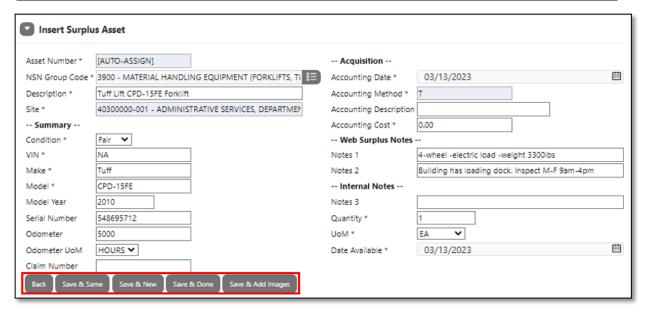

**Step 4)** Click "save and done" when there are no more assets to add to the request. The window will close, and the screen will navigate back to the surplus details page displaying the entered assets. The message "Successfully saved asset(ST-2X-XXXX-XX-NT)" will appear at the top of the request.

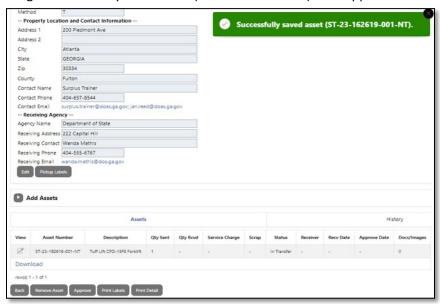

! If an entry error occurred in the fields NSN code, description, summary, notes 1 & 2, or date available, click on the pencil icon under the view column. The page will navigate to surplus asset line detail. From there, click on the asset number hyperlink. Make the necessary edits and press "save asset".

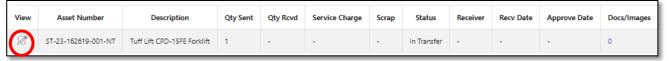

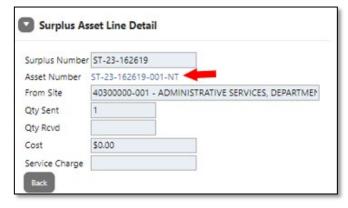

! Note **errors in quantity (QTY) cannot be edited**. Please click on **"create new asset"** and reenter the asset information with the corrected quantity (QTY). If you are a site manager, reject incorrect asset line at approval stage. If not, notify the site manager and request for that asset line to be rejected upon approval stage.

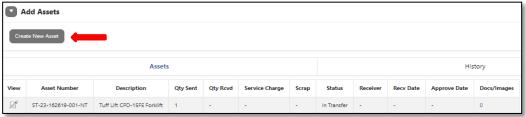

#### **Removing Asset Line**

Site users can only remove asset lines **prior to the site manager approval**. Site Managers can only remove asset line **before DOAS Surplus receipt**. After received, users will need to contact DOAS Surplus.

Step 1) Scroll down to the bottom of the Surplus Detail page and click "Remove Asset" button.

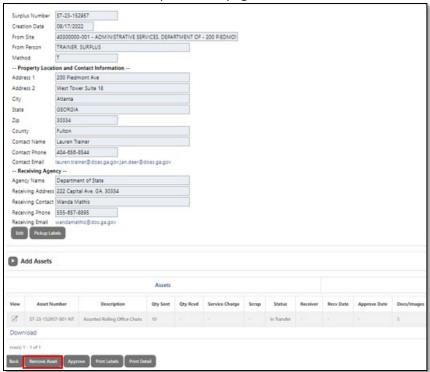

**Step 2)** Asset to Remove will appear. Click on the drop-down arrow in the field and select the asset line to remove. Then click "**Remove Asset**" button.

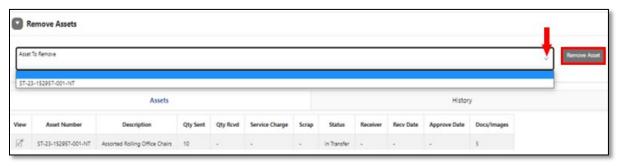

**Step 3)** The selected asset will be deleted. Repeat steps as needed. When done, select "Add Assets" button to exit.

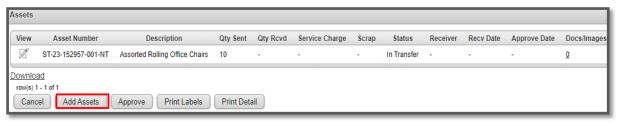

## **Adding Documents & Images**

#### Step 1)

#### **From Surplus Details Page**

Click the hyperlink 0 under "Docs/Images" column located on the asset line. Go to step 2.

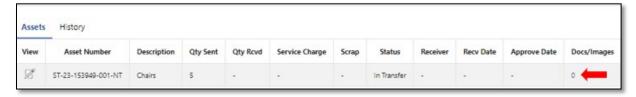

#### From Insert Surplus Asset page

Attachments can also be added while entering your asset. After entering all asset information, click the button "Save & Add Images" located at the bottom of the screen. Go to step 2.

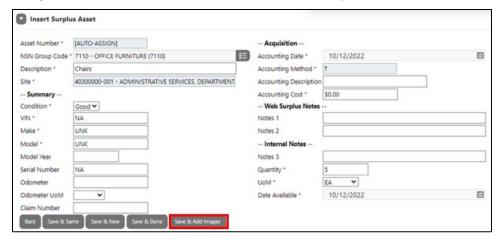

**Step 2)** Select "Choose File" or "Drag and Drop" the attachment from your computer/device. Once the attachment has been uploaded, choose a "save option".

**Note:** Always attach photos of asset first, then documents (title, forms, spreadsheets).

| Back          | Returns to previous page without saving.                |
|---------------|---------------------------------------------------------|
| Save and New  | Saves attachment and allows for additional attachments. |
| Save and Done | Saves attachment and closes window.                     |

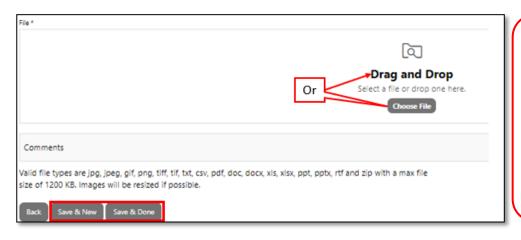

All photos must be in .jpg or .jpeg format.
Attachment size limit is 1200KB.
If size error: resize photos to 600x400 pixels and documents to smaller size.

## **Adding Additional Documents & Images**

There is a limit of 5 attachments per asset line. To attach additional photos or documents to the request, an additional asset line must be created. Follow the instructions below.

Step 1) Click on the hyperlink "Create New Asset".

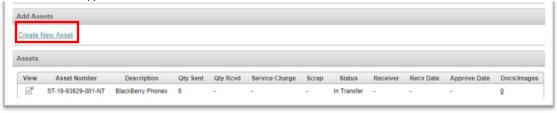

- **Step 2)** Inset Surplus Asset page will open. Fill in the following:
  - NSN Group Code: Enter 9900 MISCELLANEOUS.
  - > **Description:** Write "Additional Photos or Documents". If vehicle, write Title/ Inspection form.
  - Summary section:
    - Condition: Select fair or same as original asset entered.
    - VIN, make, model, and serial number field input "NA".
  - Acquisition Section
    - Accounting Date: Enter Today's date.
    - Accounting Cost: Enter 0.00.
  - > Web surplus notes Leave blank.
  - Internal Notes: Enter 1 as quantity. Leave date available as is. If transfer (T), push date out one year.
- **Step 3)** Click "Save & Add Images" and upload the additional photos or documents. When complete, click "save and done" button. The screen will return back to the Surplus Detail Page.

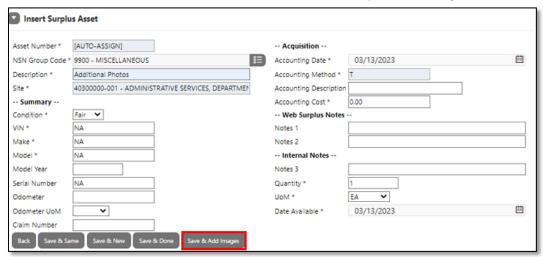

#### Congratulations, you have successfully created a Surplus Request!

The Status will show "in transfer" until Surplus receives the assets.

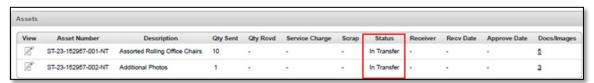

## **Site Manager Approval**

The agency designated Site Manager must approve Surplus transfer requests before DOAS can review and process. Site Managers should ensure the information and required docs/photos are correct and attached **prior to approving**.

- **Step 1)** Click on the **Surplus Tab** and scroll down to Search Surplus Transfer. Click the arrow to open the field. Complete the following fields:
  - From Site: Enter the agency's site number. You can also use the drop-down to search by name. ! If multiple sites/locations managers must approve one site at a time.
  - > Status: Click the drop-down arrow and select "waiting for approval".
  - Click Search. Results show at the bottom of the screen under "Surplus Transfer" section.
  - Click the pencil icon under View Colum to open the request.

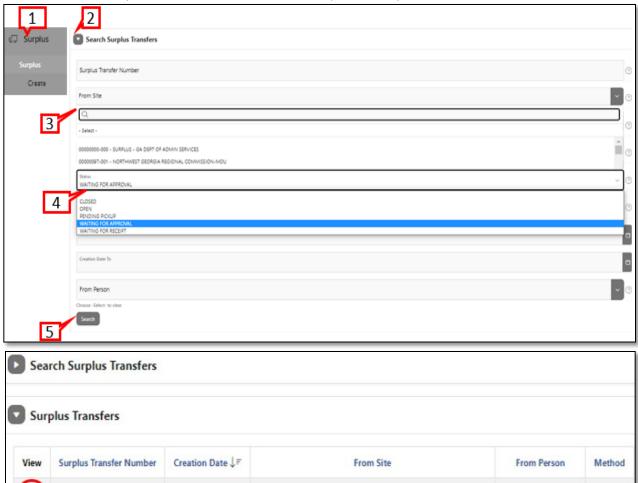

To approve a specific surplus request, input a creation start and end date.

Then enter the Surplus Number in the magnifying glass field and click

"Go" button.

40300000-001 - ADMINISTRATIVE SERVICES, DEPARTMENT OF

ST-23-162354

Download

03/07/2023

**Step 2)** Click the "approve" button located under the assets on the Surplus Details page. "Approve Asset" section will open. Click the drop-down arrow next to the words "pending". Then select "Approved" to send for DOAS Surplus review or select "rejected" to void asset line. Click the "save" button once all asset lines have been selected.

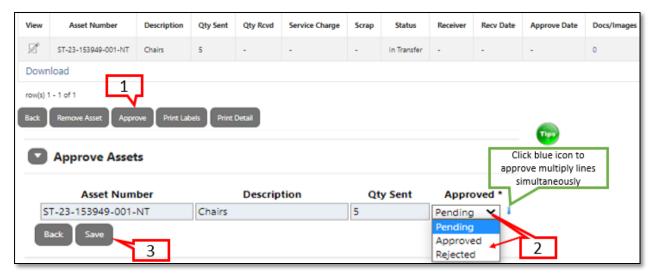

#### Congratulations, you have successfully approved a request!

To confirm, this message "Successfully approved assets" will appear at the top of the screen.

Also, a date will appear under the "Approve Date" section.

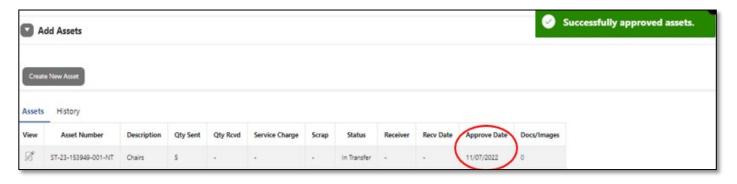

## What happens next?

Once the request has been approved by the site manager, it will appear in DOAS "Waiting for Receipt" queue. The system will send an auto generated email to the site user and site manager with the subject line "Transfer Reminder- assets have not been received". Note: No further action is required on user's end.

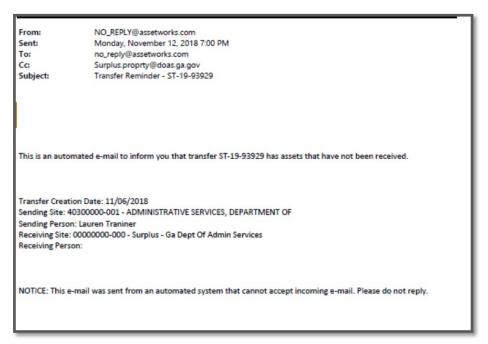

DOAS Surplus Specialist will review the request. **If the request is complete and correct**, it will be virtually "received". The DOAS Surplus Specialist name will appear under the "Receiver" section and a date will appear under "Receive Date" section. The designated contact for the Surplus transaction should look out for an email notification from a Surplus Specialist regarding the status of the request. Example: Donee posting information, public auction posting, authorization letter for AD, ELC vendor scheduling instructions, etc.

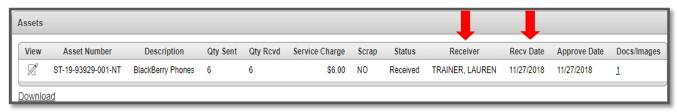

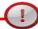

For incorrect data or missing required attachments, Surplus will send an email to the designated contact, from person and/or site manager with changes to make or void the request to be reentered correctly.

## Appendix A- National Stock Number (NSN) List

1000 - WEAPONS (PISTOLS, RIFLES, SHOTGUNS, TASERS, BATON, ASP)

1300 - AMMUNITION ( ALL TYPES)

1510 - AIRCRAFT, FIXED WING

1520 - AIRCRAFT, ROTARY WING

1525 - COMBAT AIRCRAFT

1925 - SPECIAL SERVICE VESSELS (BOATS)

1940 - SMALL CRAFT (BOATS)

2200 - RAILWAY EQUIPMENT (INCLUDES CARS AND OTHER RAIL EQUIPMENT)

2310 - PASSENGER MOTOR VEHICLES

2320 - TRUCKS AND TRUCK TRACTORS, WHEELED

2325 - VANS, BUSES, SEMI (BOX, PANEL, BUSES, PASSENGER VANS)

2330 - TRAILERS

2400 - TRACTORS (WHEELED)

2800 - ENGINES (NON-ELECTRIC)

3470 - MACHINE SHOP SETS, KITS, AND OUTFITS

3700 - AGRICULTURAL EQUIPMENT

3800 - CONSTRUCTION, MINING, EXCAVATING EQUIPMENT (HEAVY EQUIPMENT (DOT YELLOW GEAR))

3900 - MATERIAL HANDLING EQUIPMENT (FORKLIFTS, TUGS, WAREHOUSE EQUIPMENT)

4100 - REFRIGERATION & AIR CONDITIONING (HVAC EQUIPMENT, WALK-IN REFRIGERATOR)

4300 - PUMPS & COMPRESSORS (AIR & WATER)

5410 - PREFABRICATED AND PORTABLE BUILDINGS

5800 - COMMUNICATIONS EQUIPMENT (RADIOS, TELEPHONES, CELL)

6115 - GENERATORS AND GENERATOR SETS, ELECTRICAL

6500 - MEDICAL/DENTAL (EQUIPMENT AND SUPPLIES)

7021 - ADP CENTRAL PROCESSING UNIT (CPU, COMPUTER), DIGITAL)

7023 - MONITORS (ALL, CRT OR FLAT)

7025 - ADP INPUT/OUTPUT AND STORAGE DEVICES

7110 - OFFICE FURNITURE

7210 - HOUSEHOLD FURNISHINGS

7300 - FOOD SERVICE EQUIPMENT

7400 - OFFICE MACHINES

7500 - OFFICE SUPPLIES (CONSUMABLES)

7600 - BOOKS, MAPS, OTHER PUBLICATIONS (BOOKS, MAPS, OTHER PUBLICATIONS)

7700 - MUSICAL INSTRUMENTS

7800 - RECREATIONAL & ATHLETIC EQUIPMENT

7900 - CLEANING EQUIPMENT & SUPPLIES

8400 - CLOTHING, INDIVIDUAL EQUIPMENT (INCLUDES HELMETS, GOGGLES, RIOT SHIELDS, WEB GEAR)

8800 - LIVE ANIMALS

9500 - METAL, BARS, SHEETS, SHAPES

9900 - MISCELLANEOUS

## **Appendix B- Agency Transfers & Transactions Report Instructions**

! If you are assigned to a site and are still having trouble accessing the report, try adjusting your internet pop up blocker by adding AssetWorks (<a href="https://ops21.incircuit.com/ops6/f?p=1031:101">https://ops21.incircuit.com/ops6/f?p=1031:101</a>) as an allowed site to Google Chrome or Microsoft Edge.

**Agency Transfers Report**- provides a status overview of surplus transfers for an agency or site within a specified date range. **NOTE: you will only have access to sites for which you are assigned**.

**Step 1)** Click on the Reports Tab and locate the Agency Transfers report from the reports list. Next, click on the arrow located to the left of the report.

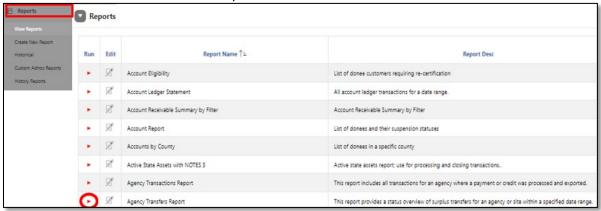

#### Step 2) Fill in the following:

- > Start Date: Input a two-digit month, two-digit day, and four-digit year (Ex:03/15/2023)
- > End Date: Input a two-digit month, two-digit day, and four-digit year
- > Site: Click the list icon and select the site number or site name.
- > Status: Select an option from the dropdown arrow or leave blank to populate all.
- > Click the "Run" button.
- > View the report in AssetWorks, Excel format by clicking "Download" or PDF by click "Print to PDF".

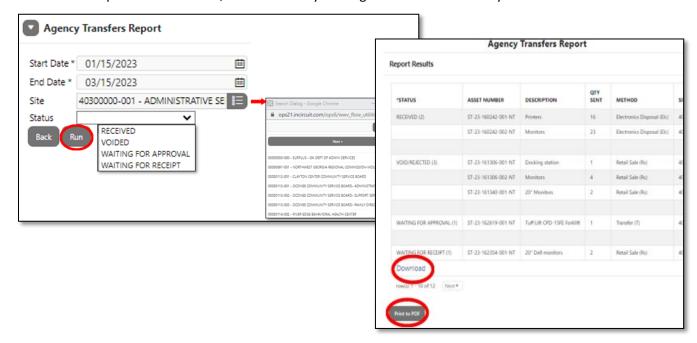

**Agency Transactions Report** (Bill of Sale /Agency Reimbursement)- This report includes all transactions for an agency where a payment or credit was processed and exported. **Note: you will only have access to sites for which you are assigned**.

**Step 1)** Go to the Reports Tab and locate the Agency Transaction report from the reports list. Next, click on the arrow located to the left of the report.

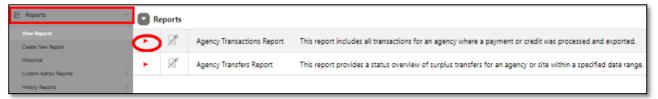

#### **Step 2)** Select and fill in the following:

- **Report format:** Select either PDF, Excel, or Excel with no format.
- Start Date: Input a two-digit month, two-digit day, and four-digit year (Ex:03/15/2023)
- > End Date: Input a two-digit month, two-digit day, and four-digit year
- > Site: Click the list icon and select the site number or site name.
- **Bill of Sale Number:** Input the Bill of Sale Number/Transaction No or leave blank to populate all.
- Click the "Run" button. A new window will open and populate the report.

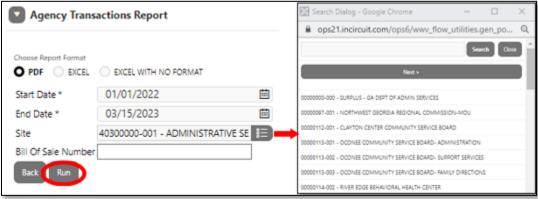

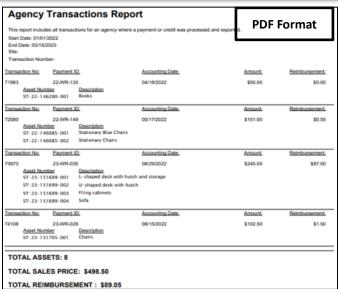

## **Appendix C - Special Transfers: Vehicles**

See chart below for vehicle methods and required attachments.

All vehicles, heavy equipment, aircraft, or trailer (2000 pounds +) must be entered one per Surplus Number.

①Surplus **must have** either a title, certificate of origin, or a legal document showing State ownership

to process your request. Titles must be in disposing agency name.

| Transfer (T)              | GA State Agency to GA State Agency. (DOAS Fleet approval required)                           |
|---------------------------|----------------------------------------------------------------------------------------------|
| Transier (1)              | Required Attachment: Title front & back (signed by the custodian agency).                    |
| \\\\\\\T\                 |                                                                                              |
| Vendor Disposal (T)       | Vehicles sold at State contracted auctioneer facility. Input if vehicles need to be picked   |
|                           | up or dropped off In Agency Name under Receiving Agency section. Agency responsible          |
|                           | for towing and other fees.                                                                   |
|                           | <b>Required Attachment:</b> Title front & back(signed by the custodian agency).              |
|                           | Title & key must be at location.                                                             |
| Direct Negotiated Sale    | Sell to Local Government or eligible Non-Profit. <b>DOAS sets price.</b> Must have an active |
| (DNS)                     | account with Surplus before submission into AW. Contact our office to check.                 |
|                           | Required Attachment: Title front & back (signed by the custodian agency).                    |
|                           | 5 required photos of vehicle for pricing. Remember to remove all logos/decals and tag        |
|                           | prior to taking photos.                                                                      |
| Vendor Return (V)         | Insurance removal. Input claims # in Agency Name under Receiving Agency.                     |
|                           | Required Attachment: Title front & back (signed by the custodian agency). Claims             |
|                           | document stating pickup.                                                                     |
|                           | (Must have Surplus authorization before removal).                                            |
| Internet Sale (IS)        | Sell to public on online auction site. (Vehicle remains at location until sold)              |
| Transfer (T)-no receiving | Required Attachment: Title front & back(signed by the custodian agency). Vehicle             |
|                           | Inspection form.                                                                             |
|                           | Required Photos: Remember to remove all logos/decals and tag prior to taking photos.         |
|                           | Front Corner, shows front & driver side                                                      |
|                           | Back Corner, shows rear & passenger side                                                     |
|                           | Engine compartment                                                                           |
|                           | Interior (front & back)                                                                      |
|                           | ,                                                                                            |
|                           | Other photos with defects/damage                                                             |

**Step 1)** Click on the Surplus tab and select "Create" from the drop-down. Select a method then compete the property location and contact information section. Only complete receiving agency if T, DNS, or V.

**Step 2)** On the Surplus Detail page, scroll down page and click on "create new asset". Fill in the following:

#### •NSN Groups Code restricted to:

#### Vehicles

- 2310- Passenger Motor Vehicle
- 2320 TRUCKS AND TRUCK TRACTORS, WHEELED
- 2325 VANS, BUSES, SEMI (BOX, PANEL, BUSES, PASSENGER VANS)

#### Trailers

- 2330 TRAILERS
- 2400- TRACTORS (WHEELED)
- 5410 PREFABRICATED AND PORTABLE BUILDINGS

#### **Heavy Equipment**

- 3700 AGRICULTURAL EQUIPMENT
- 3800 CONSTRUCTION, MINING, EXCAVATING EQUIPMENT (HEAVY EQUIPMENT (DOT YELLOW GEAR)

#### Aircraft

- 1510 AIRCRAFT, FIXED WING
- 1520 AIRCRAFT, ROTARY WING
- 1525 COMBAT AIRCRAFT

- Description: Enter four-digit year, make, model, & VIN/SN/Hull. Include agency # for easy lookup. EX: 2010 Ford 350 XVN1234CBD (2252)
- •Summary: Select the condition. Then enter the VIN/Hull, make, model, year, odometer and odometer UOM. Enter the serial number if given or input the agency number.
- •Accounting: Enter Today's date for accounting date and 0.00 in accounting cost field if unknown.
- •Web Surplus Notes 1 & 2: Let DOAS know if title & keys are on location. All other info should be on the Inspection form.
- •Internal Notes: Leave note 3 blank. Enter Quantity as 1 with UOM as EA. Leave date available as is unless method is transfer.
- •Save option: Select Save and Done if method T/vendor disposal or V. If method is T, IS, or DNS, select Save & Same. Change description field to Additional documents and select Save and done.
- Step 3) On the Surplus details page click on (0) under Docs and Images column to add attachments. If there are two asset line, add photos to asset line 1 and additional photos like a title or inspection form to asset line 2. Note: Photos should be in .jpg or .jpeg format and smaller than 1200KB. Photos 600x400 pixels.

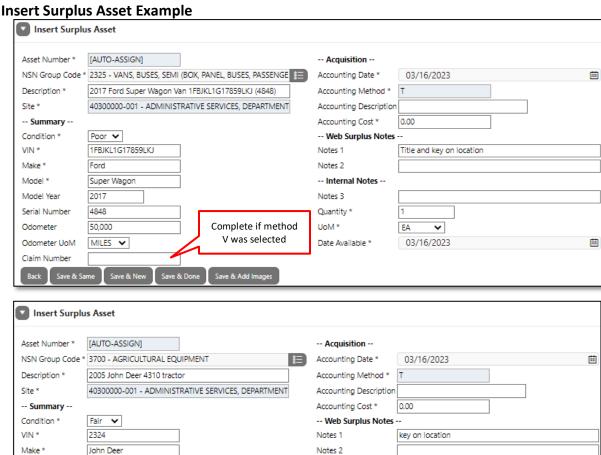

Model \*

Model Year

Odometer

Serial Number

Odometer UoM

Claim Number

4310

2005

2627589 680

-- Internal Notes --

Date Available \*

EΑ

~ 03/16/2024

Notes 3

UoM\*

### **Completed Surplus Detail Page Example**

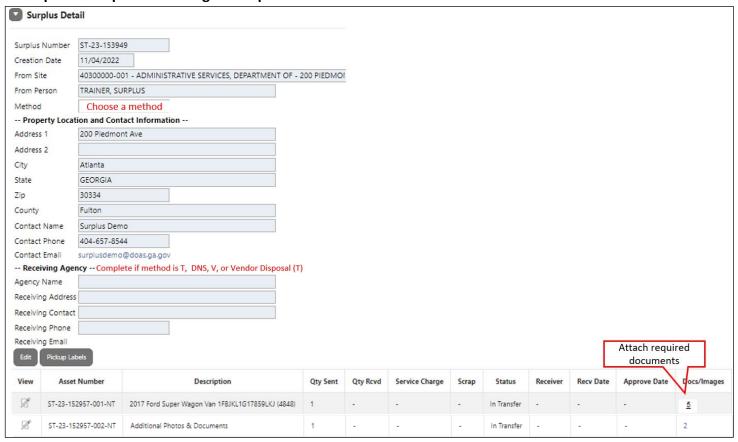

## Required Photos Sample

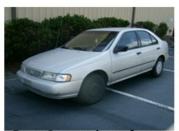

Front Corner, shows front & drivers side

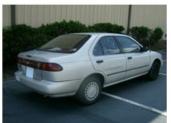

Back Corner, shows rear & passenger side

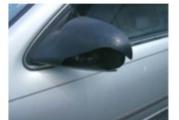

Other phots to show major damage or defect

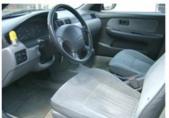

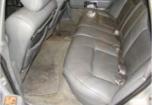

Interior

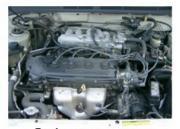

**Engine compartment** 

Note: The photos display the ENTIRE vehicle-no cropped/cut corners. Please remove any decals prior to taking the pictures.

## Appendix D- Special Transfers: Electronic Disposal

Electronics may be submitted to Surplus as a Transfer, Direct Negotiated Sale, Internet Sale, Vendor Return, or Electronic Recycling. See below for entry examples and required attachments.

| Transfer (T)                 | GA State Agency to GA State Agency.                                                                          |  |
|------------------------------|----------------------------------------------------------------------------------------------------|--|
| Electronic Recycling (ELC)   | To DOAS Surplus contracted recycling vendor. *Must have a minimum of 10 pieces.                              |  |
|                              | Required Attachment: Inventory with make, model, serial number, agency #.                                    |  |
|                              | Note: hard drives or data can be wiped and do not require removal.                                           |  |
| Vendor Return (VR)           | To contracted electronics vendor.                                                                            |  |
|                              | Required Attachments: Contract or quote detailing exchange & inventory with make,                            |  |
|                              | model, serial number, agency #.                                                                              |  |
|                              | Note: hard drives or data must be wiped.                                                                     |  |
| Direct Negotiated Sale (DNS) | To local government or eligible non-profit.                                                                  |  |
| Internet Sale (IS)           | To public through online auctions sites. Note: No more than 50 computers or monitors per                     |  |
|                              | request and must be same make and model. Do not wrap.                                                        |  |
|                              | <b>Required Attachments:</b> Photos, inventory with make, model, serial number, agency #, &                  |  |
|                              | Agency CIO verification of data removal by:                                                                  |  |
|                              | <ul> <li>Agency Head or CIO (IT Manager only if there is no CIO) approves request in AW.</li> </ul>          |  |
|                              | <ul> <li>Attach a signed email from CIO certifying the data storage devices has been<br/>removed.</li> </ul> |  |
|                              | Attach a copy of the surplus detail page sign by CIO certifying data storage                                 |  |
|                              | devices have been removed.                                                                                   |  |
|                              | Note: hard drives or data must be removed.                                                                   |  |

- **Step 1)** Click on the Surplus tab and select "Create" in the drop-down. On the form, select either Transfer, Direct Negotiated Sale, Internet Sale, Electronic Disposal or Vendor Return as the method. Then fill in property location and contact information. Leave *Receiving Agency* section blank unless T, DNS, or V.
- Step 2) On the Surplus Detail page, scroll down and click on "create new asset". Fill in the following.

Note: For requests with the method of ELC, there should no more than 6 or 7 asset lines on the request.

- **NSN Groups Code** restricted to:
  - □ (5800) COMMUNICATIONS EQUIPMENT (RADIOS, TELEPHONES, CELL)
  - □ (7021) ADP CENTRAL PROCESSING UNIT (CPU, COMPUTER, DIGITAL)
  - (7023) MONITORS (ALL, CRT OR FLAT)
  - □ (7025) ADP INPUT/OUTPUT AND STORAGE DEVICES (hard drives & servers)
  - (7400) OFFICE MACHINES (printers, fax, copier, etc.)
  - (9900) Miscellaneous
- **Description:** Enter item pertaining to NSN code. (ex: Dell desktop computers).

If method ELC: type in all assets that correspond to the NSN code. (Ex: Code 7400:Printers, Typewriter, Fax)

- **Summary:** Select the condition(do not use scrap). Enter "NA" for VIN. Enter "see attached" in make, model, serial number. You will attach this information to the request later.
- Accounting: Enter Today's date for accounting date and 0.00 in accounting cost field if unknown.
- Web Surplus Notes 1 & 2: Enter need to know information about assets.
- Internal Notes: Leave note 3 blank. Quantity: enter total of all items in description field. UOM is EA. Leave date available as is unless method is Transfer(change to next year).
- Click Save & Same to add more asset(Change description & Qty) or Save & Done when complete.
- **Step 3)** Screen will return to Surplus Detail Page. Click the (0) under Docs/images. The page will open to attachment insert screen. Upload required attachments for method selected. *Note: Photos should be attached 1st then attach documents 2nd.*

#### **Create Surplus & Insert Surplus Asset Entry Example**

#### **Electronic Scrap (ELC)**

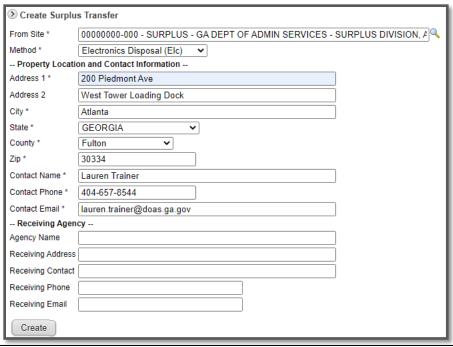

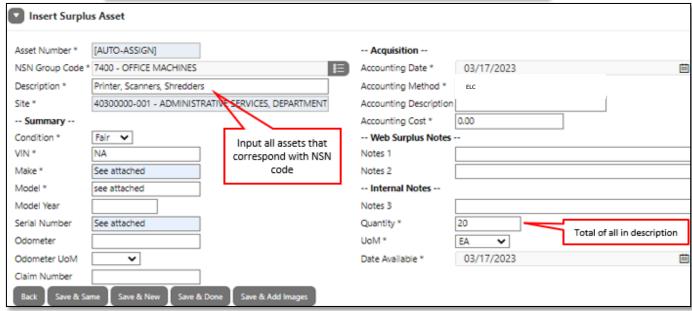

Attach inventory on line 1 Assets Docs/Images Qtv Rcvd Service Charge Recy Date View Asset Number Description Qtv Sent Scrap Status Receiver Approve ST-22-139856-001-NT Desktop Computers & laptops 25 In Transfer Z ST-22-139856-002-NT Monitors (assorted sizes) 20 In Transfer 0 1 ST-22-139856-003-NT Printers, Scanners, Shredders 15 In Transfer 0 Ø ST-22-139856-004-NT Hard drives 25 In Transfer 0 ST-22-139856-005-NT Apple iPhone 6 13 In Transfer 0 ST-22-139856-006-NT keyboards, mouse, laptop docking stations, ethernet cords In Transfer 0

#### Transfer, Direct Negotiated Sale, Internet Sale, & Vendor Return

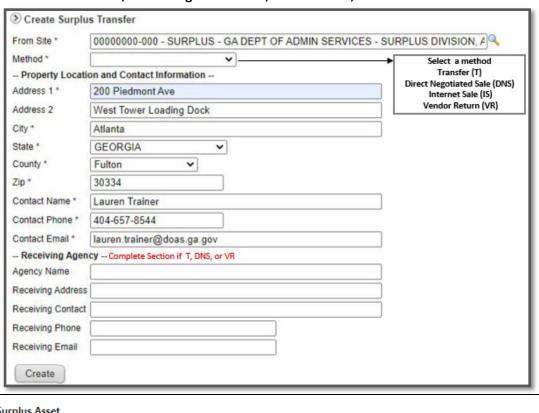

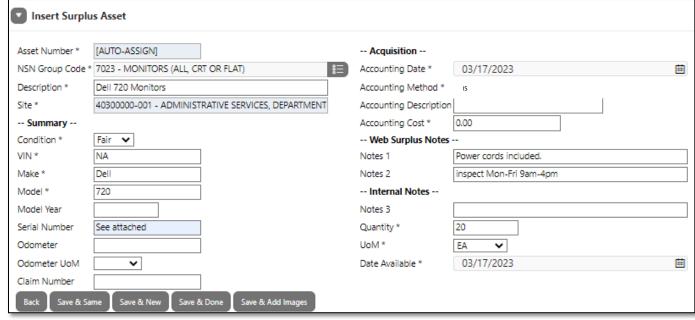

Attach photos 1st then inventory View Docs/Images Asset Number Description Qty Sent Qty Rcvd Service Charge Scrap Status Receiver Recv Date Approve Date ST-23-152957-001-NT Dell 720 Monitors 20 In Transfer

## **Appendix E- Special Transfers: Books**

**Step 1)** Click on Surplus tab and select "Create" from the drop-down. On the form, select a method. Then fill in property location and contact information. leave Receiving Agency section blank unless T, DNS, RS, or V.

Step 2) On the Surplus Detail page, scroll down and click on "create new asset". Fill in the following.

- NSN Groups Code: 7600 BOOKS, MAPS, OTHER PUBLICATIONS
- **Description**: Can be listed as textbook, workbooks, library book, etc.
- **Summary**: Select the condition. Enter "NA" for VIN. Enter "see attached" make, model, serial number (you will attach this information to the request later).
- Accounting: Enter Today's date for accounting date and 0.00 in accounting cost field.
- Web Surplus Notes 1 & 2: Enter detailed info about books. (in boxes, inspection times, etc.)
- Internal Notes: Leave note 3 blank. Quantity: enter total of all items in description field. UOM is EA. Leave date available as is unless method is Transfer(change to next year).
- Select Save & Same to add more asset(change description & Qty) or Save & Done when complete.
- **Step 3)** Screen will return to Surplus Detail Page. **Click the (0) under Docs/images**. The page will open to attachment insert screen. Upload photos of the books and then the inventory sheet. The inventory sheet **should include titles, authors, ISBNs, copyrights,** and other important information. Photos should display a variety of books. *If books are in boxes, please take some out and take pictures*.

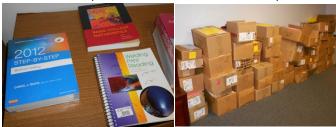

#### **Insert Surplus Asset Example for Books**

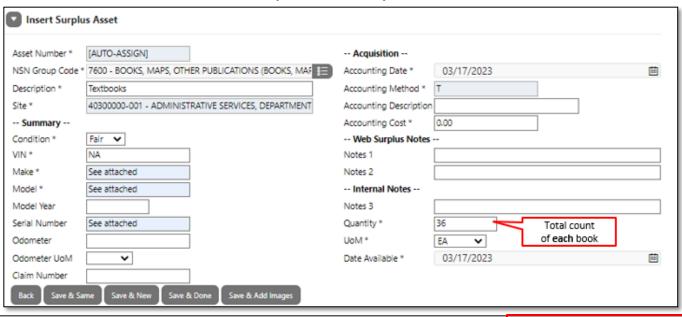

## **Appendix F- Special Transfers: Boats**

Surplus **must have** either a registration, certificate of origin, purchase order/receipt, or a legal document showing State ownership for all mechanically propelled vessels, sailboats more than 12 feet in length, or trailer over 2000 pounds. These types of boats & trailers must be entered **one per Surplus Number**.

- **Step 1)** Click on the Surplus tab and select "Create" from the drop-down. On the form, select a method. Then fill in property location and contact information. Leave Receiving Agency section blank unless T, DNS, RS, or V.
- **Step 2)** Scroll down the Surplus Detail page and click on "create new asset". Fill in the following: *Note:* Boats that include the motor and trailer must be listed on separate asset lines.
  - NSN Group Codes are restricted to the following:
    - 1925- Special Service Vessels (boat over 66 feet)
    - 1940 SMALL CRAFT (boat under 66 feet)
    - 2330 -TRAILERS
    - 2800 ENGINES (NON-ELECTRIC)- Motors
    - 7800- Recreational & Athletic Equipment (pedal, kayak, canoe, or inflatable)
  - Description: Enter item pertaining to NSN code by 4-Digit Year, Make, Model, HIN/Serial Number.
    - (HIN Hull Identification Number) EX:1999 War Eagle Boat MTW077745662.
  - **Summary:** Select the condition. For VIN, enter HIN (if none enter agency tag #). Enter boat make, model, serial number(if none put NA).
  - Accounting: Enter Today's date for accounting date and 0.00 in accounting cost field if unknown.
  - **Web Surplus Notes1 & 2:** Enter detailed information about the boats.(Ex. has holes. Paddles included). For service vessels & small craft fill out inspection form for condition.
  - Internal Notes: Leave note 3 blank. Quantity: enter total of all items in description field (if service vessels & small craft QTY should be 1). UOM is EA. Leave date available as is unless method is transfer (change to next year).
  - **Click Save & Same** to add more asset(change description & Qty) or **Save & Done** when complete.
- Step 3) Click the (0) under Docs/images on the Surplus Detail Page. Upload photos, inspection form, boat registration(if apply). Note: photos of boat to include the inside and outside of the boat, showing all sides, floorboard, control panel(if apply), extra accessories/equipment, and any visible damages. Photos of the motor should include manufactures' tag/data plate, all sides, and any visible damages. Photos of the trailer should include all sides, tow hitch, wheels/tires, and any visible damages. Remember to remove all logos/decals & tag prior to taking photos. Inspection form should include dimensions, all pertinent information, wheel/tire size, tow hitch size, and explain the overall condition for boat, motor, and trailer.

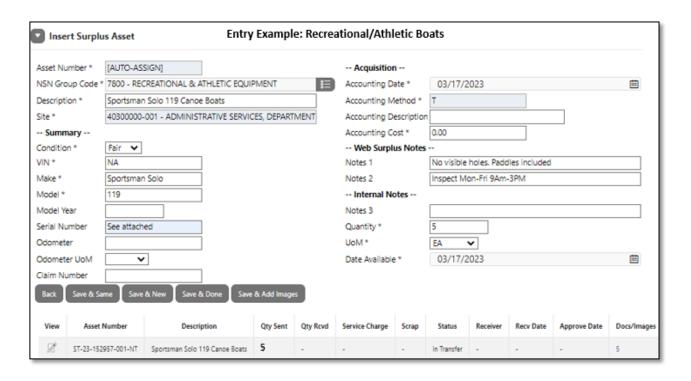

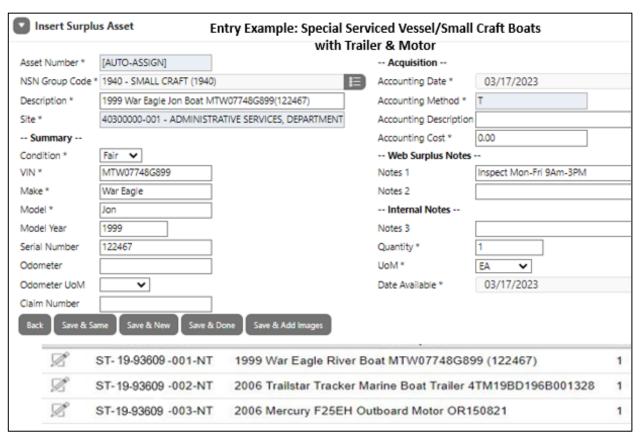

## **Appendix G- Special Transfers: Furniture**

- **Step 1)** Click on the Surplus tab and select "Create" from the drop-down. Select a method. Then fill in property location and contact information. leave Receiving Agency section blank unless T, DNS, RS, or V.
- Step 2) Scroll down and click on "create new asset" on the Surplus Detail page. Fill in the following:
  - NSN Group Codes are restricted to the following:
    - 7110-Office Furniture
    - 7210-HouseHold Furnishing
    - 9900-Miscellaneous
  - **Description**: Enter the type of furniture. This would include the furniture characteristics such as shape, color, material, or function. EX: Black Folding Tables.
  - **Summary**: Select the condition. Enter "NA" for VIN. Enter the make, model, & serial number(input UNK if unknown).
  - Accounting: Enter Today's date for accounting date and 0.00 in accounting cost field.
  - **Web Surplus Notes 1 & 2**: Enter information about items. **Note: Measurements are required** for desks, tables, file cabinets, credenza, bookshelf/cases, & cubicle panels when T or IS is selected.
  - Internal Notes: Leave note 3 blank. Quantity: enter total of all items in description field. UOM is EA. Leave date available as is unless method is transfer(change to next year).
  - Select Save & Same to add more asset(change description & Qty) or Save & Done when complete.
- **Step 3)** Screen will return to Surplus Detail Page. Click the (0) under Docs/images. The page will open to attachment insert screen. Upload photos of the furniture. Photos should clearly show the entire item without any clutter on it. If similar items, take a photo of the group and 1 to 2 close individual photos.

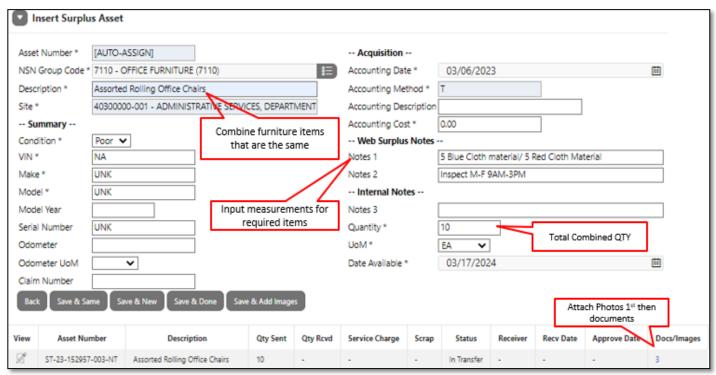

## **Appendix H- Required Information**

Certain documents and photos are required to submit a surplus request. Agencies should check all photos and documents for accuracy and clarity before submission. *Requests with missing or unviewable items will not be processed.* Surplus will reach out to contact listed and property coordinator for missing info or clarification prior to void. See below chart for required items per disposal method.

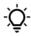

Note: Proof of State ownership is always required regardless of disposal type for vehicles, tailers over 2,000 pounds, non-recreational boats and other on road items. Vehicles with confidential status titles must be removed prior to surplus request submission.

| Method                       | Required Items                                                      |
|------------------------------|---------------------------------------------------------------------|
|                              | 51                                                                  |
| Retail Sale (RS)             |                                                                     |
| Internet Sale (IS)           | Make, Model, Serial number, etc. If multiple                        |
|                              | items: attach a spreadsheet with Make, Model,                       |
|                              | Serial number, etc.                                                 |
|                              | Include If vehicles/heavy equipment/boats                           |
|                              | <ul> <li>Proof of State ownership</li> </ul>                        |
|                              | Inspection Form                                                     |
| Transfer (T)                 | • Photos                                                            |
| Direct Negotiated Sale (DNS) | Make, Model, Serial number, etc. If multiple                        |
|                              | items: attach a spreadsheet with Make, Model,                       |
|                              | Serial number, etc.                                                 |
|                              | Proof of State ownership (vehicles/heavy equipment/boats)           |
| Vendor Return (VR)           | Quote/Contract                                                      |
|                              | <ul> <li>Insurance/ DOAS Risk authorization letter/email</li> </ul> |
| Live Auction (T)             | <ul> <li>Proof of State ownership</li> </ul>                        |
|                              | <ul> <li>Photos (See Surplus Manual Chapter 13.6).</li> </ul>       |
|                              | Vehicle Inspection Form.                                            |
|                              | Keys verification by note.                                          |
| Authorized Disposal (AD)     | Photos showing damage or item condition.                            |
|                              | Note explaining damage or condition if not visible                  |
|                              | on photos.                                                          |
| Electronic Disposal (ELC)    | Spreadsheet with items serial number, make, model,                  |
| ·                            | agency tag #. *optional.                                            |

## **Additional Help**

For additional help or surplus training, please visit our website: <a href="http://doas.ga.gov/surplus-property/education-and-training">http://doas.ga.gov/surplus-property/education-and-training</a> and click on Education & Training. There you will find videos about surplus property and the link to Team Georgia Learning where you can review the AssetWorks training.

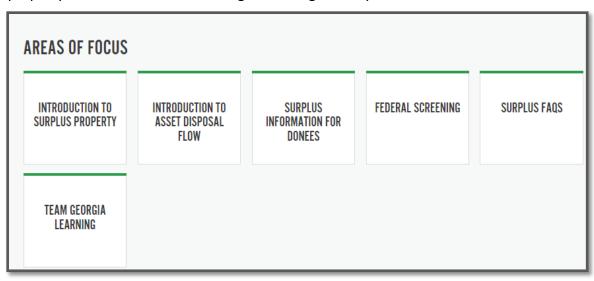

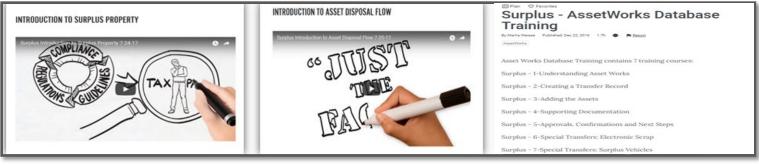